# Частина ІІI. Графічний редактор PAINT

Спецкурс "Основи комп'ютерної графіки"

Навчальна презентація вчителя Кравчук Г.Т. СЗШ №8 м. Хмельницького

# Інтерфейс програми PAINT

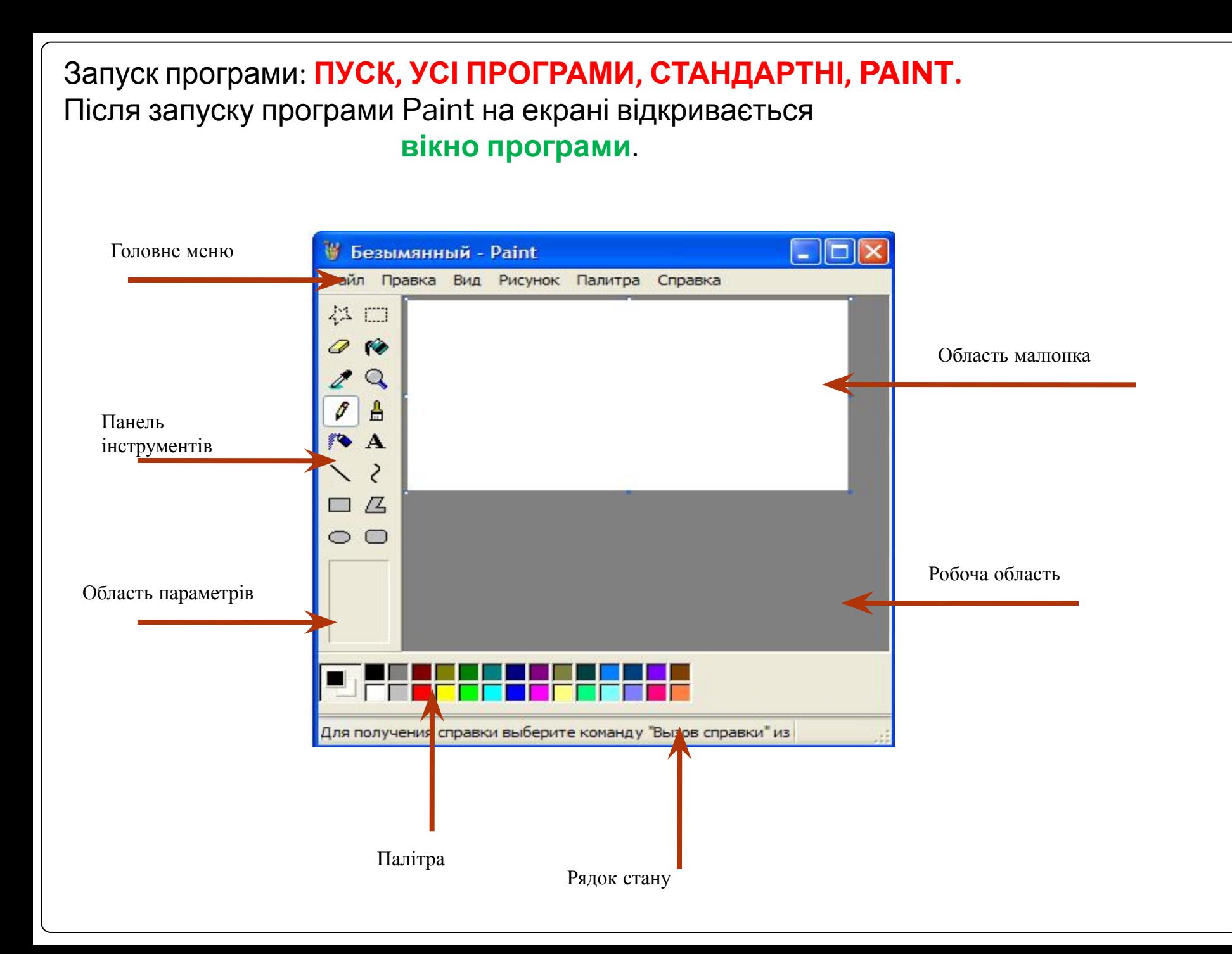

Вікно програми має типову для Windows - програм вигляд: у ньому є рядок заголовку з іменем поточного документа, рядок меню, що містить пункти: Файл, Правка, Вигляд, Малюнок, Кольори, Довідка.

Основну частину займає робоча область. Малюнок може займати частину робочої області, всю її і навіть виходити за її межі. Вікно програми, зазвичай, містить дві панелі:

#### **Панель інструментів**

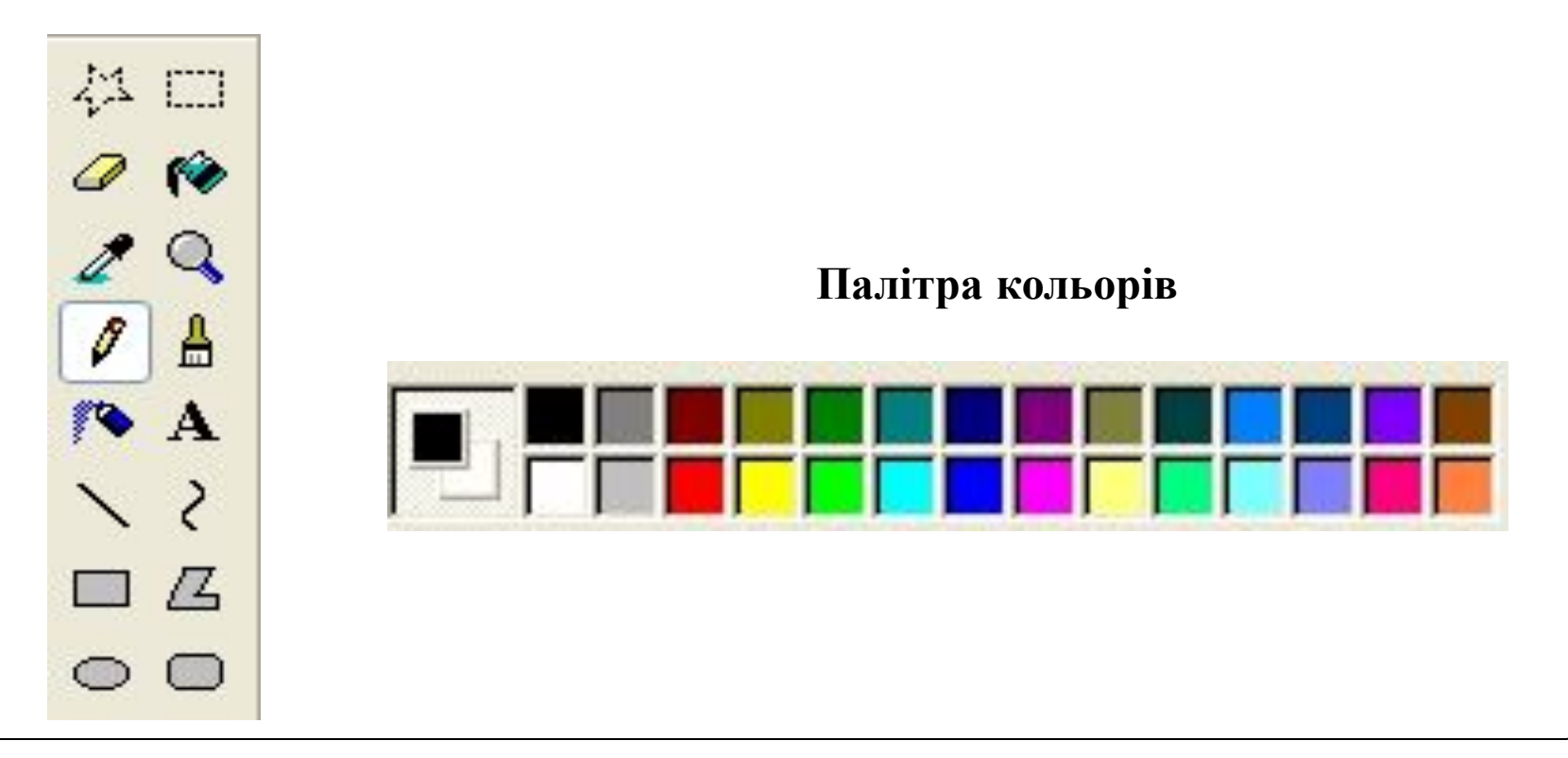

#### **Настроювання параметрів**

### **малюнка**

Вміст малюнка відображується в області малюнка, яка за замовчуванням має білий колір. Якщо область малюнка більша за робочу область , у вікні з'являються смуги прокручування.

Якщо потрібно точно встановити розміри малюнка, слід скористатися командою **Малюнок, Атрибути**. Відкриється діалогове вікно, в якому слід задати розміри

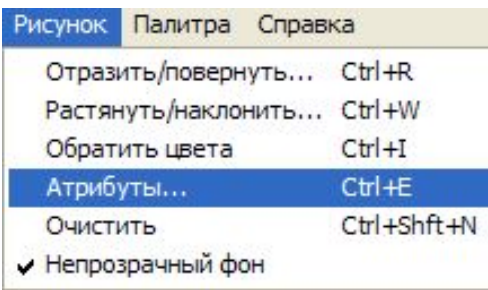

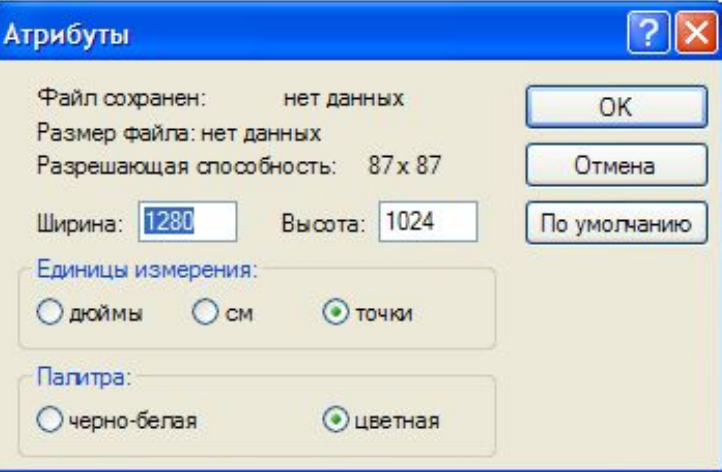

#### **Збереження та відкривання**

### **малюнка**

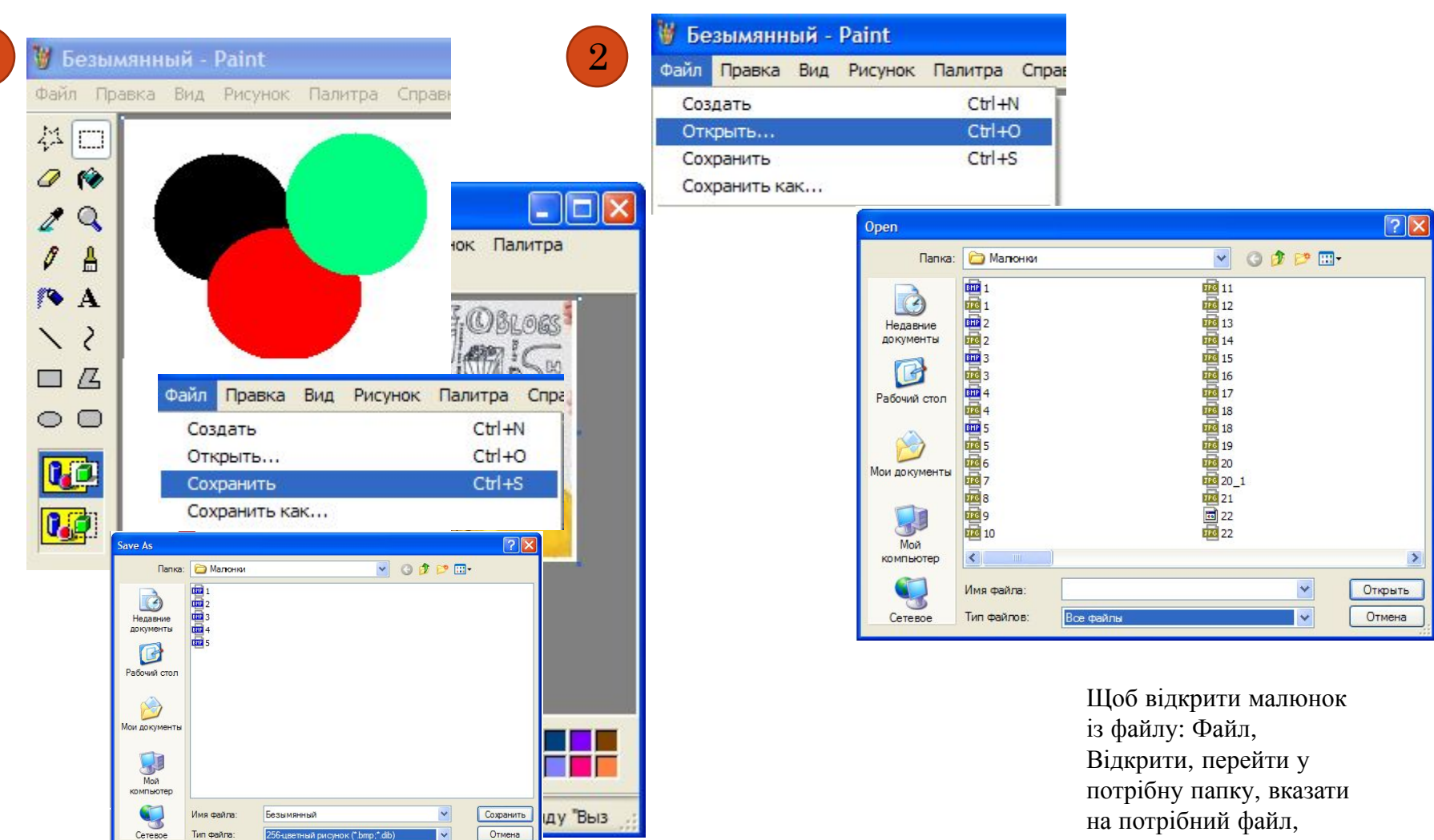

Відкрити.

Після створення малюнка: Файл, Зберегти або Зберегти як…, перейти у папку, де будемо зберігати малюнок, ввести ім'я файлу, вказати формат (наприклад -256-колірний малюнок, Зберегти.)

### Вибір кольорів для ліній і тла

Колір лінії використовується для зафарбовування ліній та контурів фігур. Внутрішні області замкнених фігур зафарбовується кольором тла.

Кольори можна вибирати за допомогою миші: лівою кнопкою в палітрі вказується основний колір, а правою – колір тла.

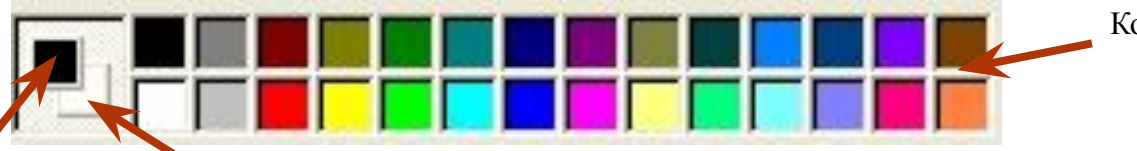

2

Колірна палітра

Колір малювання Колір тла

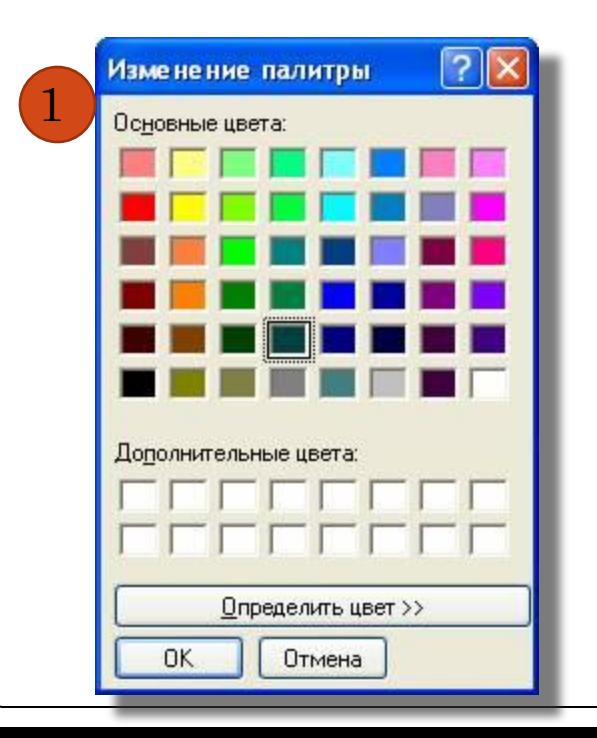

Якщо серед 28 кольорів палітри не вистачає потрібного вам кольору, скористаємося командою Кольори, Зміна палітри. Відкриється діалогове вікно (1). Якщо серед основних кольорів немає потрібного, то тиснемо кнопку Визначити колір, у вікні Зміна палітри відобразиться область із спектром кольорів (2). За допомогою миші в області спектра вибираємо відтінок та контрастність кольору, а у вертикальній смужці – його яскравість. основные цвета: Писнемо кнопку Добавити в набір і Ок.

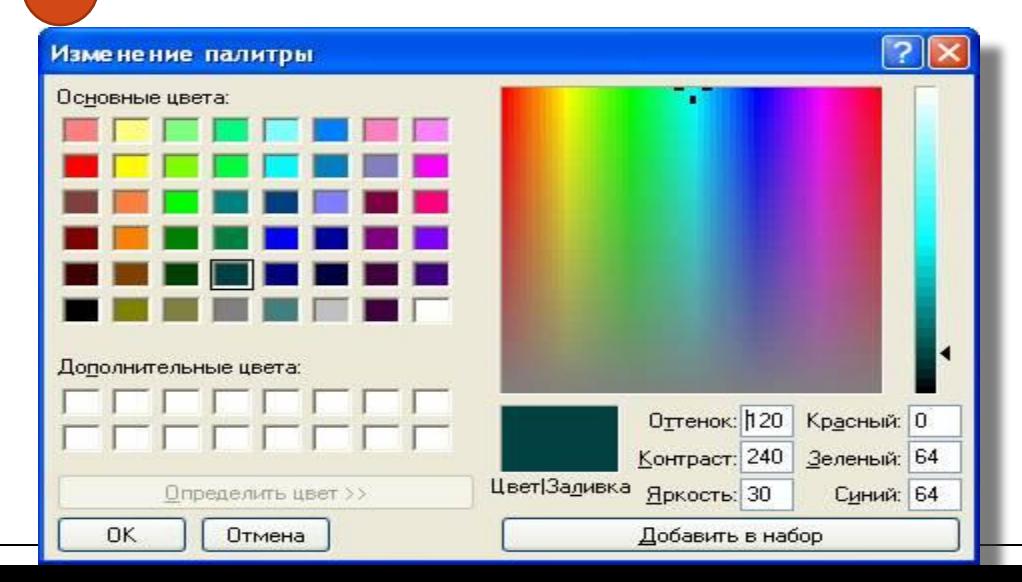

# Інструменти для малювання

Олівець - для проведення лінії товщиною в один піксель

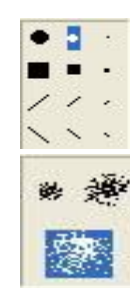

Пензель - для проведення лінії, товщина і форма якої вибирається на додатковій панелі

Розпилювач - для малювання лінії з ефектом розпилення

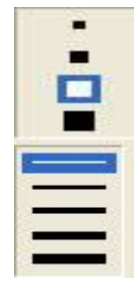

Ластик - для стирання зображень шляхом перефарбування пікселів у колір фону.

Лінія - для проведення прямої лінії

Крива - для малювання кривої

*Eліпс* – для малювання овалу

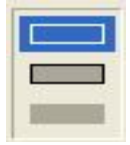

Прямокутник - для малювання прямокутника

Округлий прямокутник - для малювання прямокутника з округленими краями

> Багатокутник - для малювання довільного багатокутника

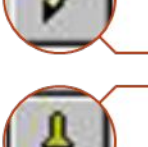

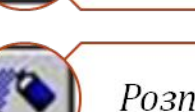

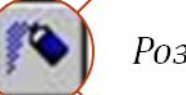

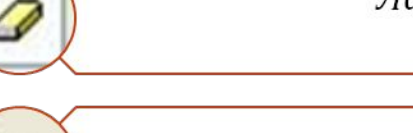

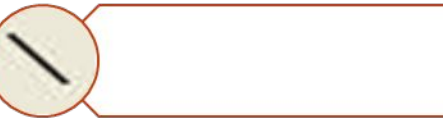

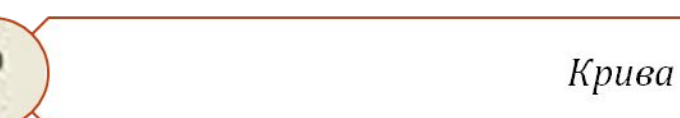

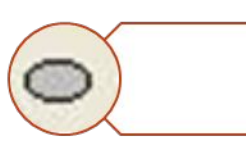

#### Для роботи з фрагментами малюнка:

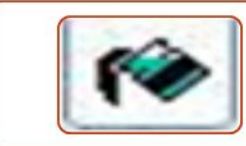

Заливка - для перефарбування суміжних пікселів однакового кольору в інший

Текст - дає змогу додавати на зображені текстові написи

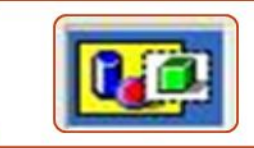

Встановлення прозорого фону тестової рамки

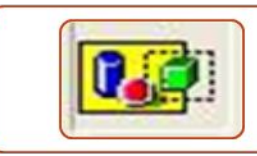

Фон тестової рамки збігатиметься з кольором фону

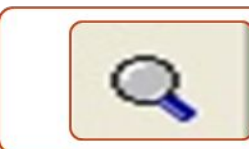

Масштаб - для зміни масштабу перегляду зображення.

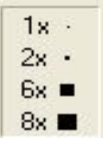

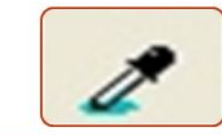

*Піпетка* - для копіювання кольору

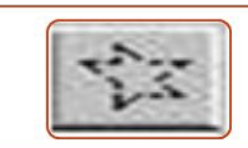

Виділення довільної області - для виділення довільної геометричної форми

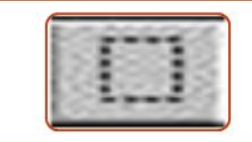

Виділення прямокутної області – для виділення малюнка прямокутної форми

### Створення малюнків із простих фігур

### Створення написів

#### **Створення написів**

Щоб перейти у режим введення тексту, досить клацнути на панелі інструменті на інструмент  $\mathbf{A}$  (Текст).

Далі слід вказати початкову позицію тексту, клацнувши в потрібному місці.

Буде виділено поле для введення тексту і відображено панель інструментів Шрифти, за допомогою якої слід задати параметри тексту.

Рамку для тексту можна розширити, перетягнувши один із маркерів на бічній межі.

Після знаття виділення з області введення тексту скоригувати його буде неможливо.

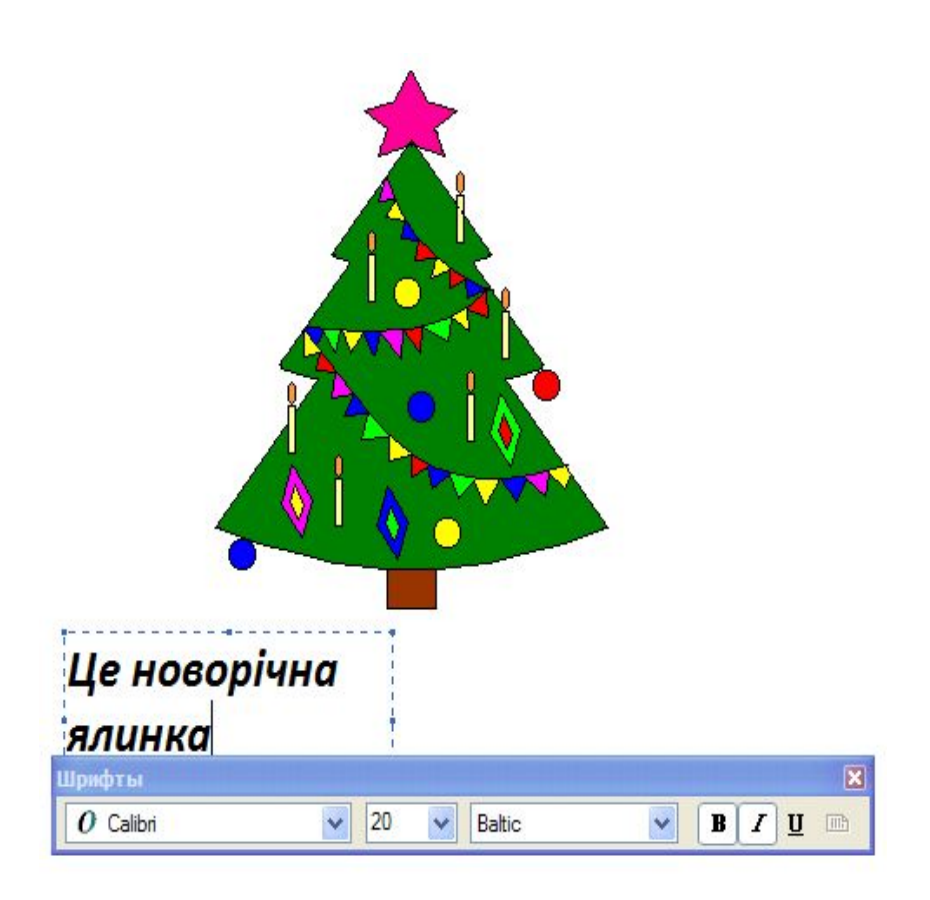

### Створення написів

### **На прозорому тлі На непрозорому тлі**

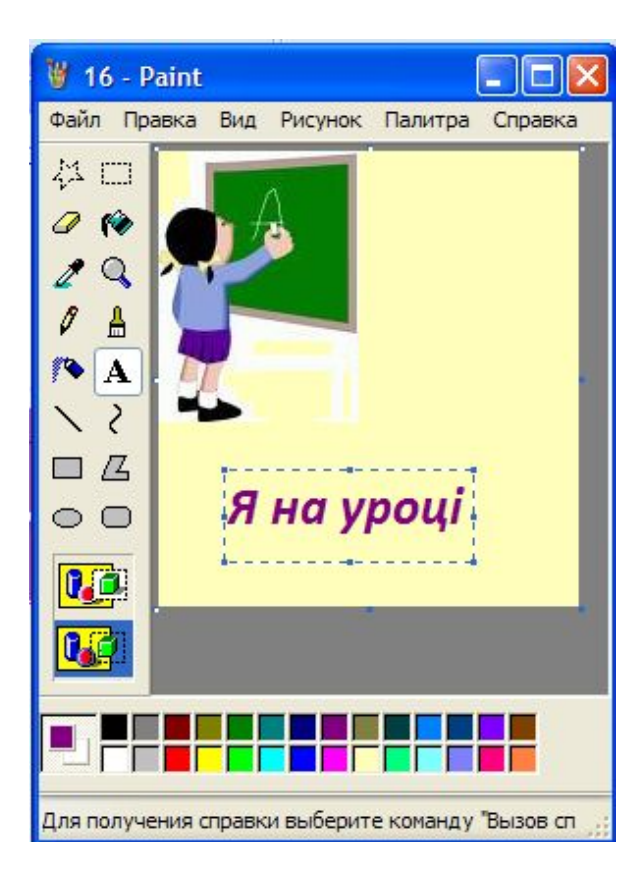

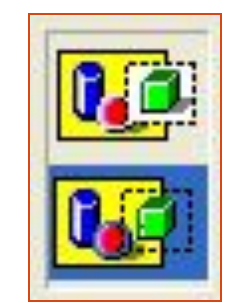

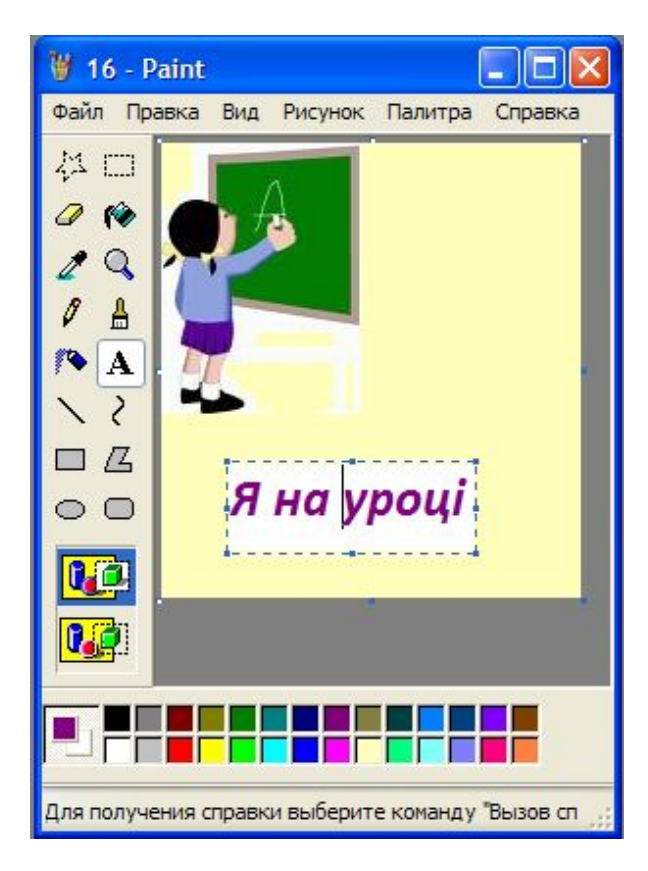

# Створення ліній

#### **Лінія** Інструмент Лінія вик**ористи** для малювання відрізків прямих ліній. В області параметрів можна вибрати товщину лінії.

Щоб провести лінію, слід помістити вказівнику її початок та, утримуючи ліву кнопку миші, перетягнути вказівник у кінцеву точку лінії, після чого відпустити ліву кнопку миші.

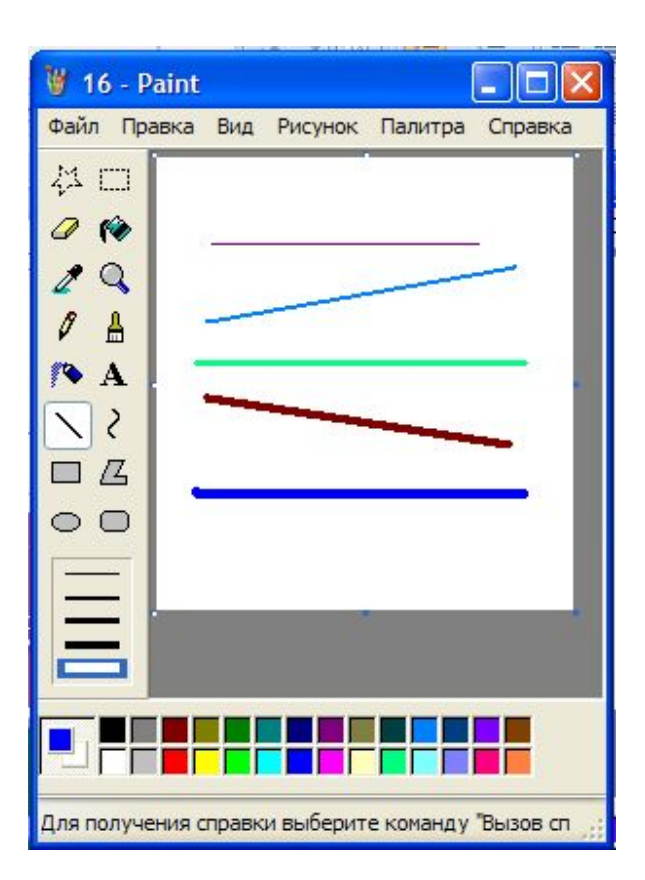

### Побудова прямої під певним кутом

Щоб створити пряму під кутом 0 (горизонталь), 45 , 90 0 0 (вертикаль), або 135 під 0час малювання слід утримувати натиснутою клавішу Shift. 0

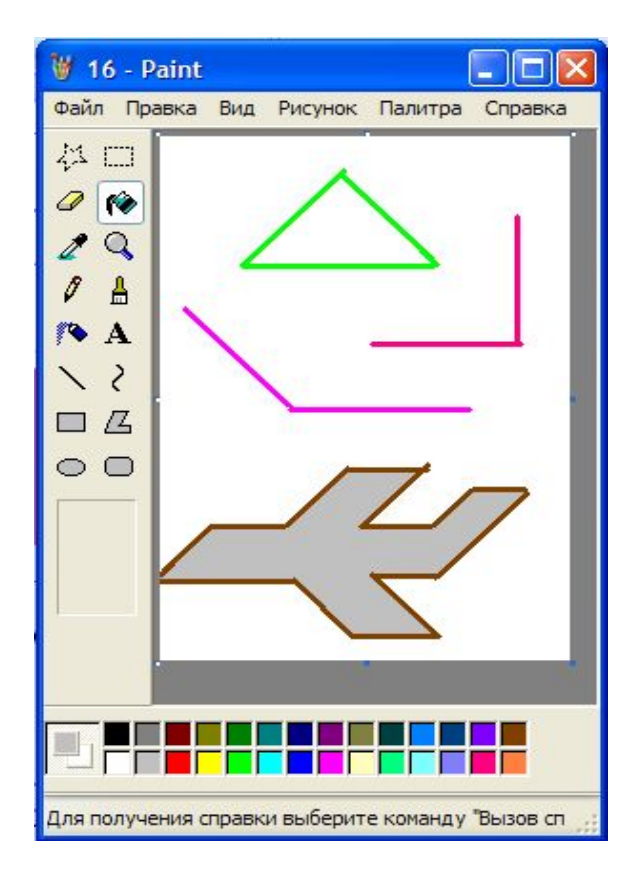

# Створення ліній

#### **Крива**

Інструмент Крива

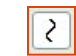

використовують для малювання незамкнених кривих не більш ніж з двома вигинами, а також замкнених кривих, що мають вигляд краплі. В області параметрів можна вибрати товщину кривих.

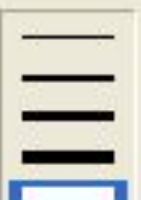

Щоб провести криву, слід провести пряму і відпустити кнопку миші, потім встановити вказівник у місці вигину лінії. Потім натиснути ліву кнопку миші та, утримуючи її, перемістити вказівник. Отримавши очікуваний результат, відпустити кнопку миші.

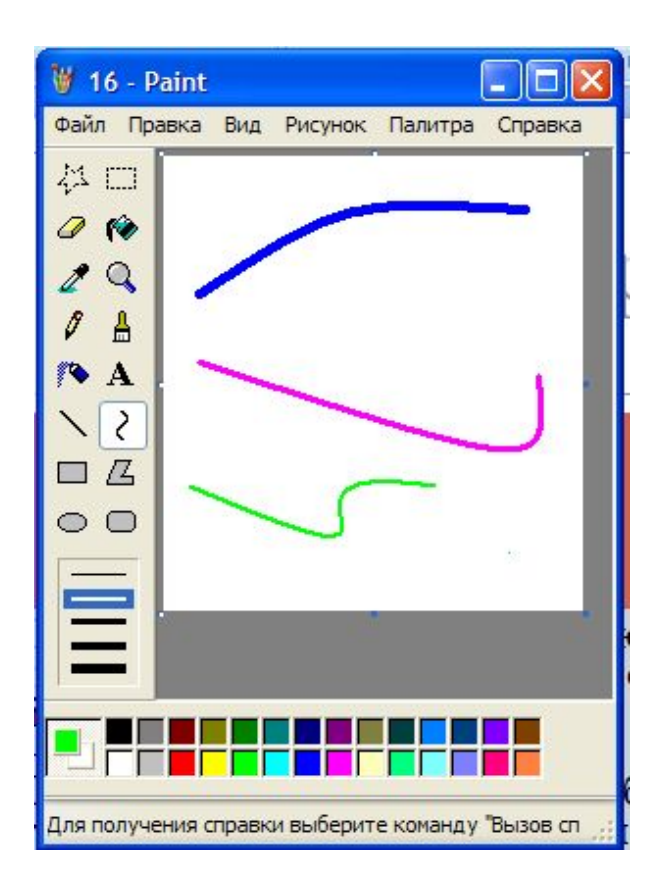

### Побудова замкненої кривої у формі краплі

Замкнена крива у формі краплі розташовується в умовному трикутнику. Щоб її створити, слід вибрати інструмент Крива і послідовно клацнути у вершинах трикутника

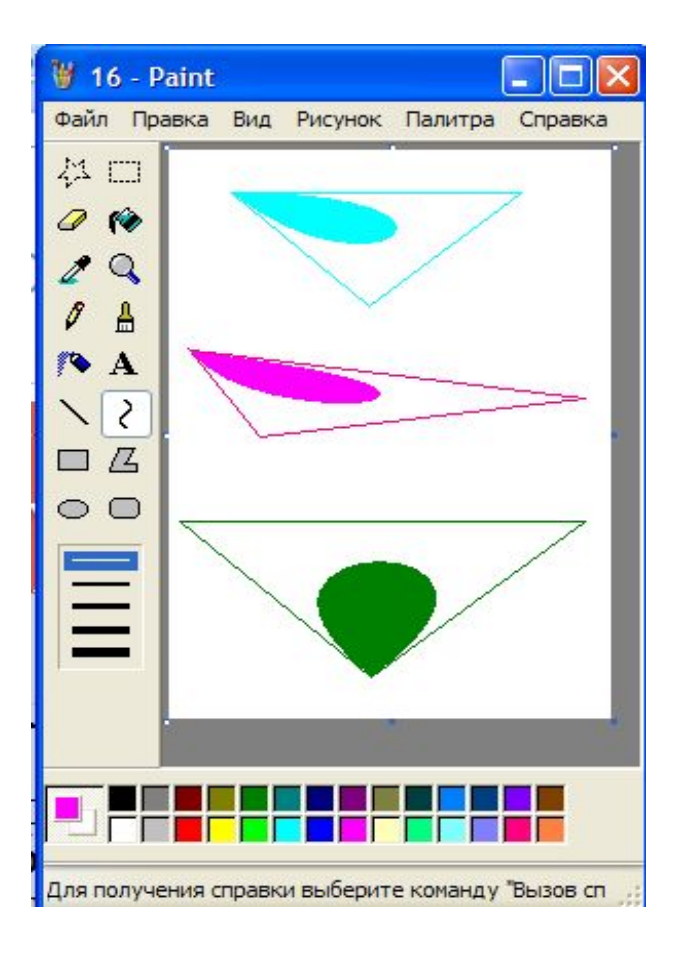

# Створення замкнених фігур

 $\bigcap$ 

 $\mathcal{L}$ 

### **Замкнені фігури**

- Замкнені фігури можна креслити чотирьох типів:
- 1) Прямокутники
- 2) Прямокутники з округлими кутами
- 3) Багатокутники
- 4) Еліпси

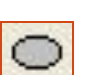

### **Контур замкненої фігури**

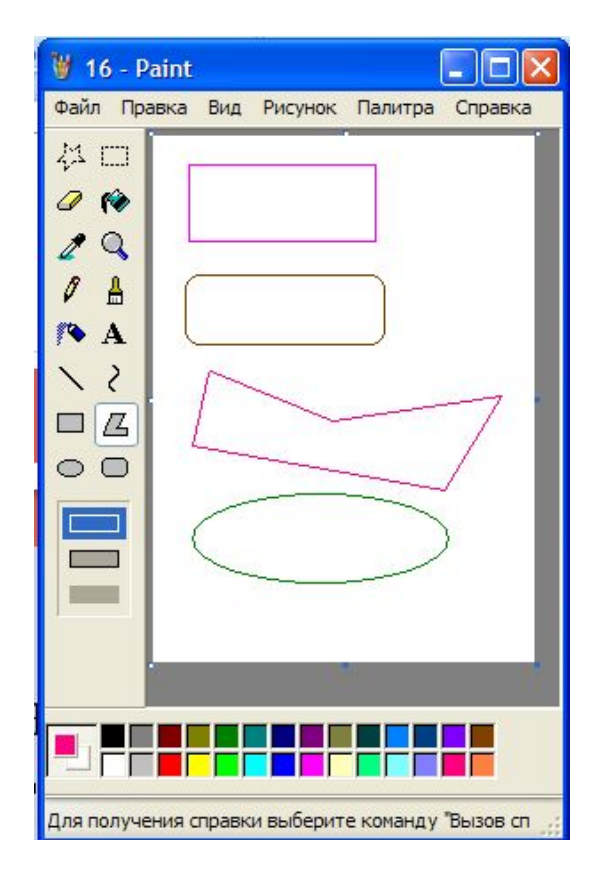

### Стилі фарбування замкненої фігури

### **Зафарбована фігура без контура**

#### **W** 16 - Paint - 10 Файл Правка Вид Рисунок Палитра Справка ☆□ KO ℴ  $\Omega$ A I  $\Delta$ r. 74  $\mathbb{R}$  $\circ$   $\circ$  $\rightarrow$ Для получения справки выберите команду "Вызов сп

**Зафарбований контур**

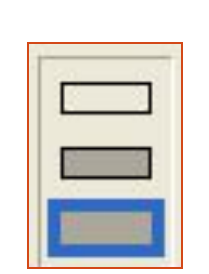

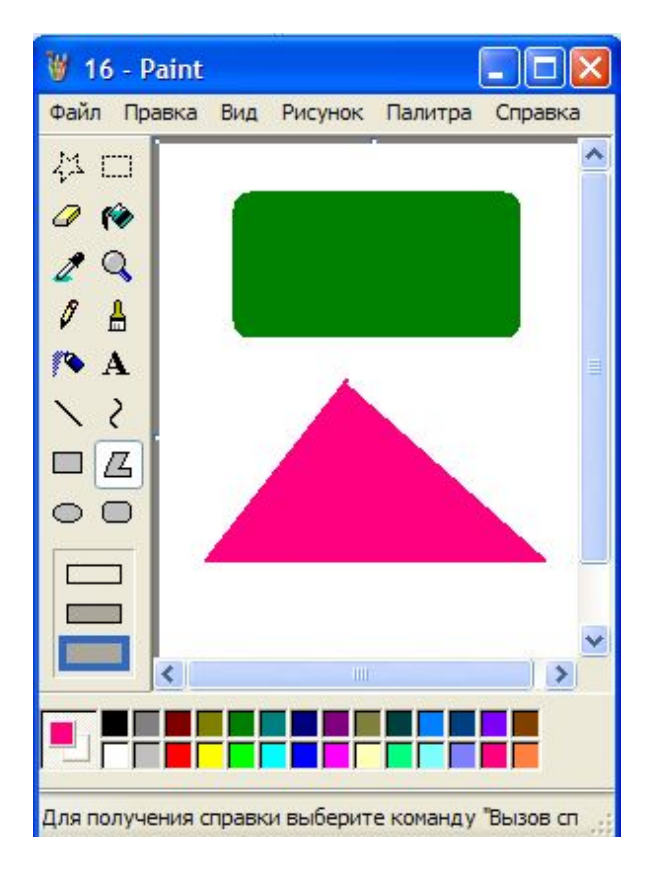

### Малювання квадрата та кола

Якщо під час малювання прямокутника утримувати натиснутою клавішу Shift, буде накреслено квадрат.

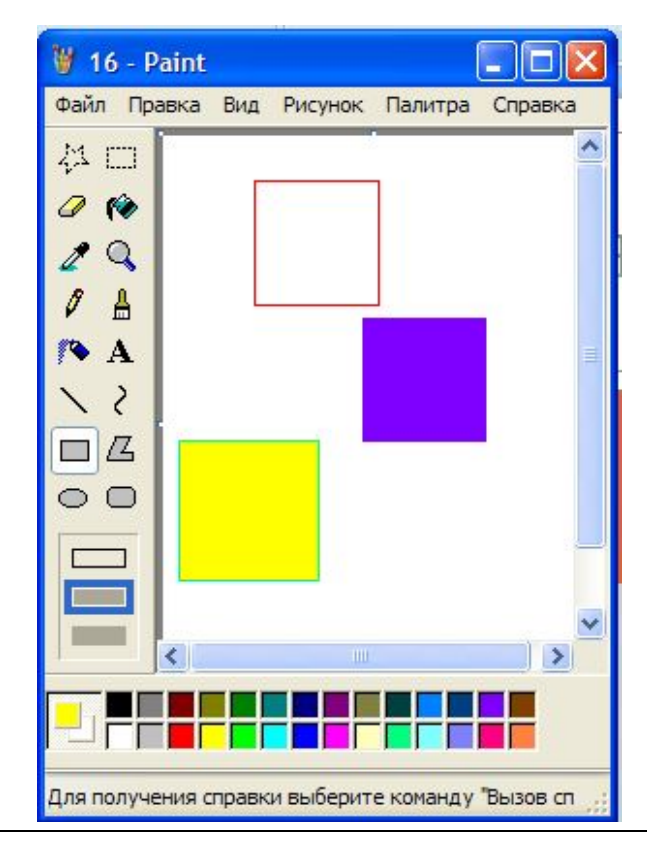

### **Квадрат Коло, круг**

Якщо під час малювання еліпса утримувати натиснутою клавішу Shift, буде накреслено коло, а вибравши параметр Зафарбована фігура, накреслимо круг.

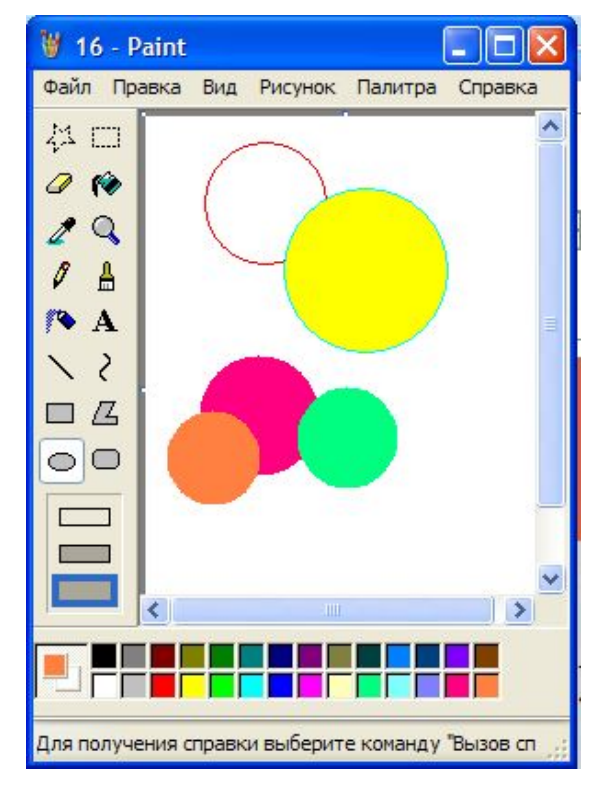

## Розфарбовування малюнка

### **Інструменти**

Інструменти призначені для зафарбовування:

- 1) Заливка
- 2) Вибір коль $\sqrt{\mathbf{B}}$ в

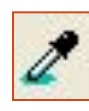

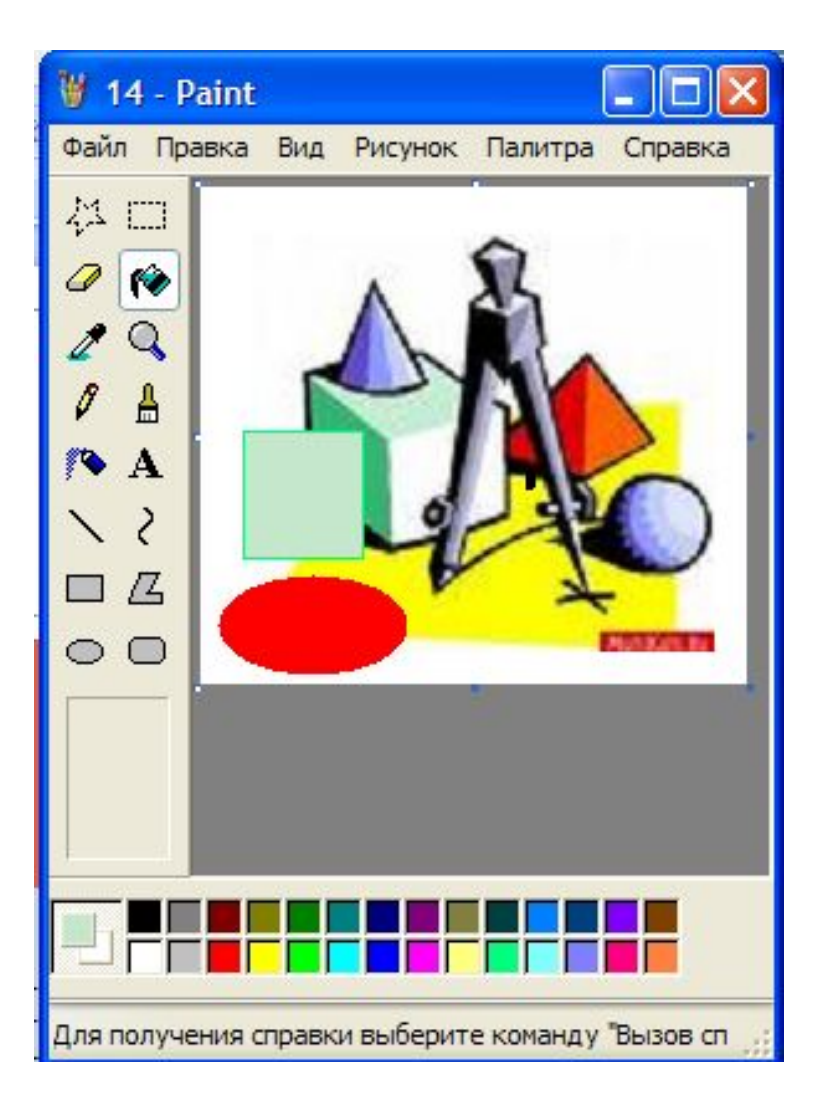

### Робота з фрагментами малюнка

### Виділення фрагментів

### **Виділення**

Щоб змінити фрагмент малюнка, необхідно вказати програмі, який саме це буде фрагмент – виділити його.

Інструмент Виділення застосовують для виділення області прямокутної форми.

### **Виділення довільної області**

**Інструмент В** В лення довільної області призначено для виділення на малюнку області довільної форми. Виділений фрагмент буде оточено прямокутним контуром, але форма фрагмента для подальшої роботи буде саме такою, яку визначили.

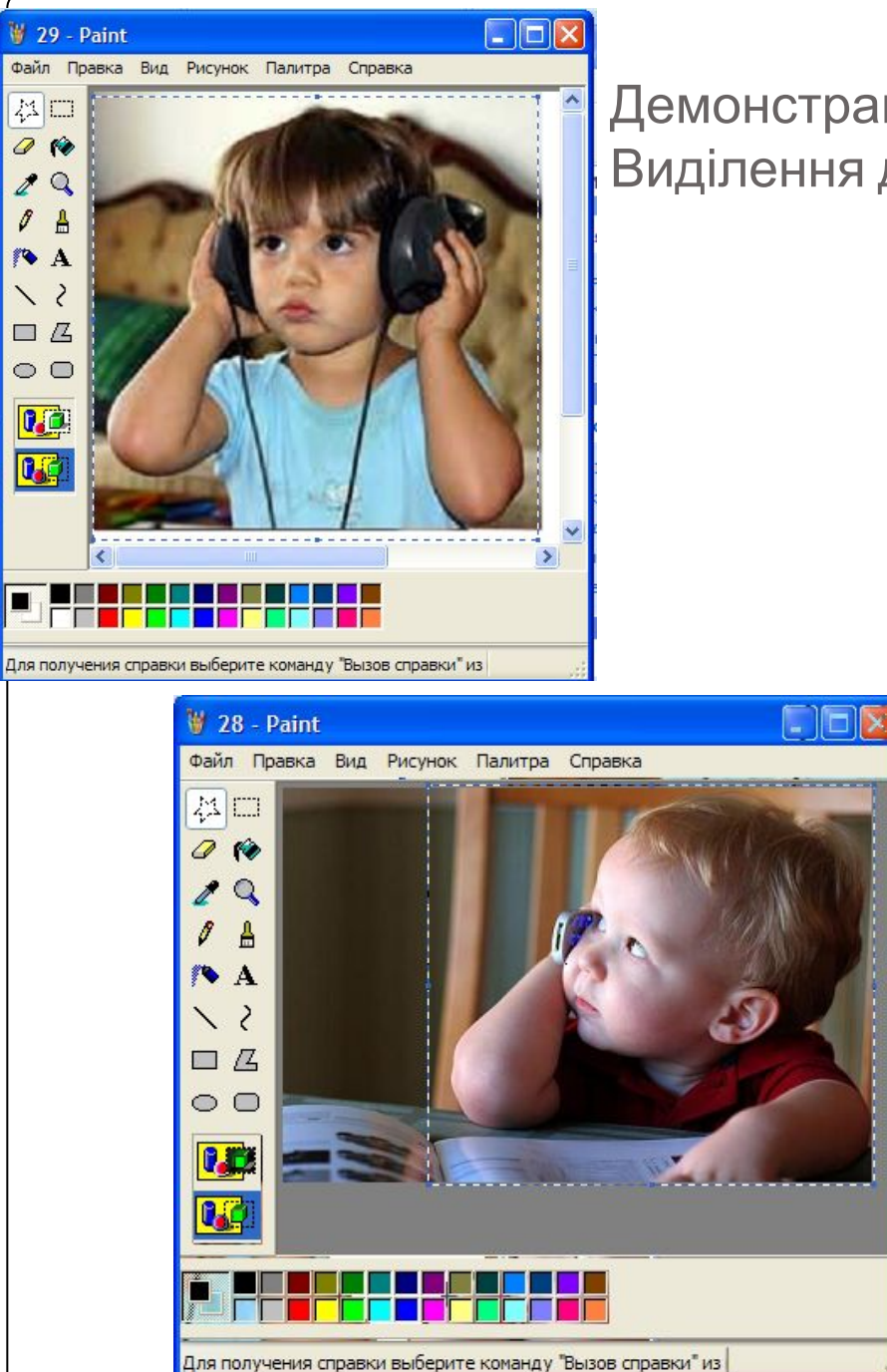

Демонстрація результату роботи з інструментом Виділення довільної області

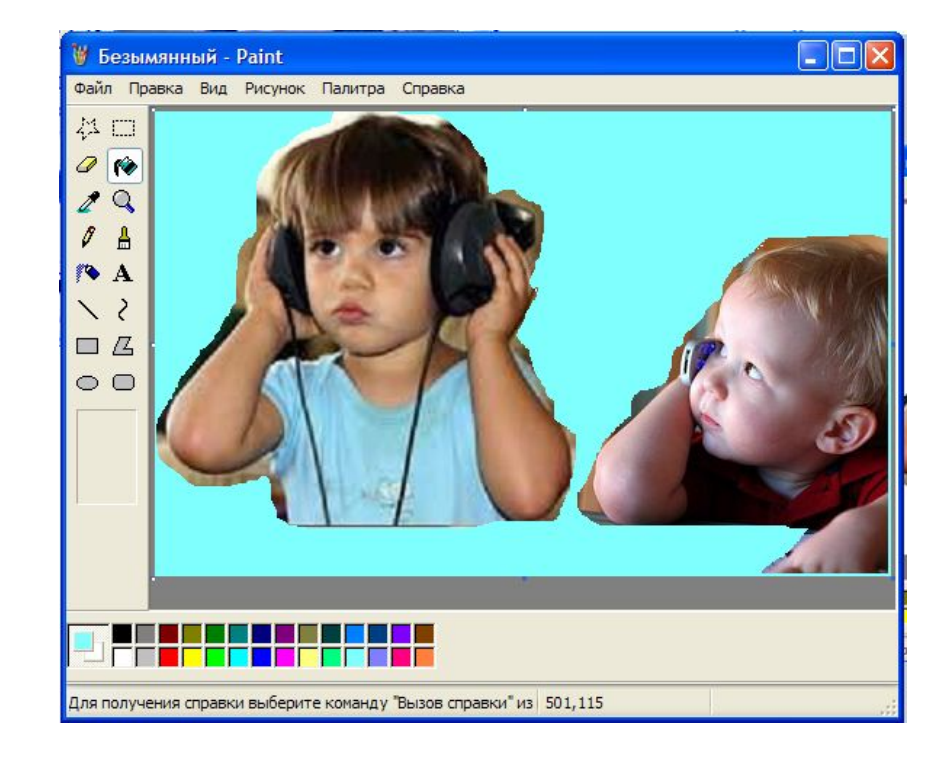

# Операції з фрагментами

### **Копіювання і вставляння фрагменту до Буферу обміну**

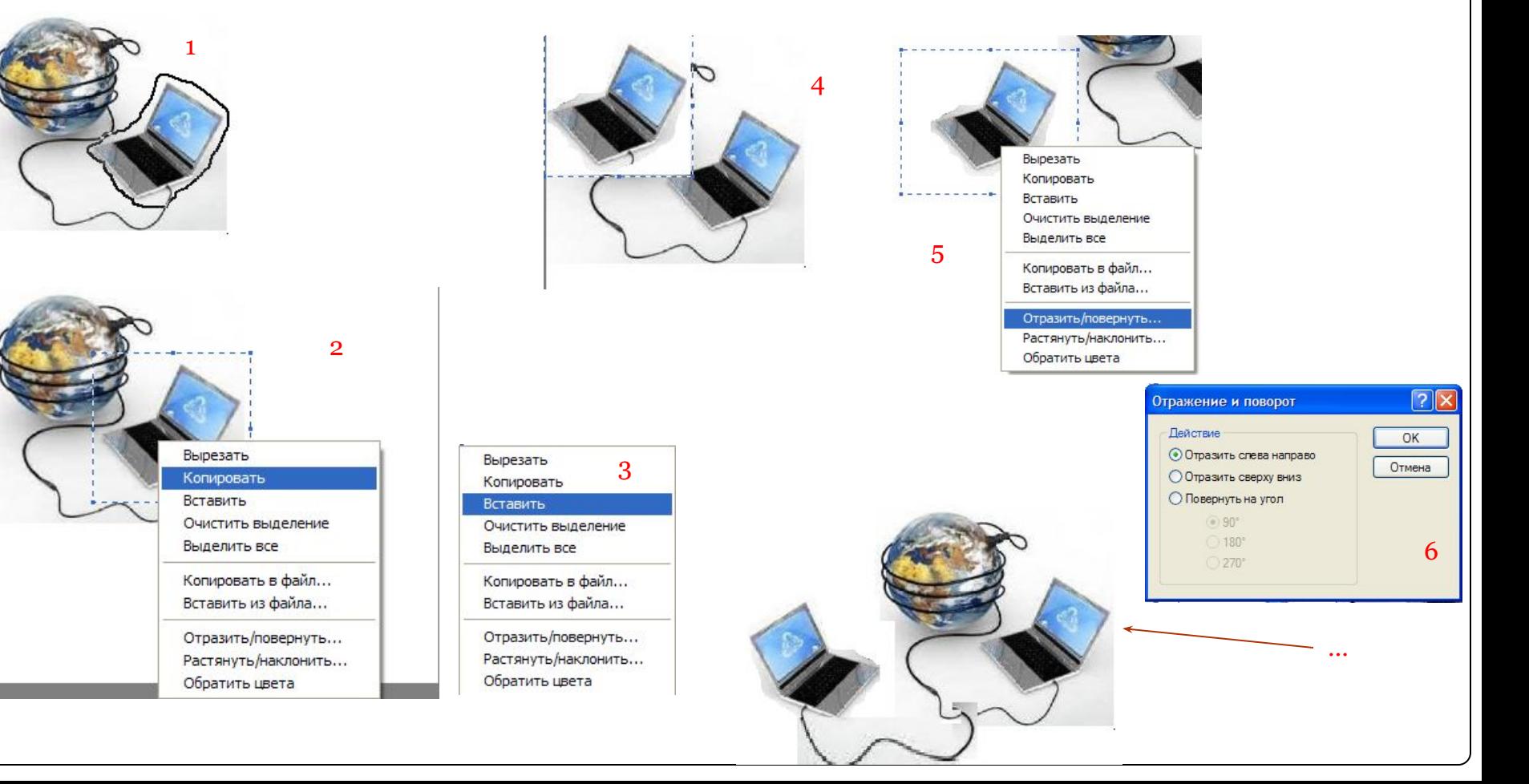

### Розмноження виділеного фрагменту

Виділений фрагмент, поміщається в ту позицію, починаючи з якої виділений фрагмент буде розмножено. Встановлюється вказівник миші в середині області, обмеженою пунктирною лінією, починати протягувати його, утримуючи клавішу Shift. Чим швидше переміщуватиметься вказівник, тим більше копій буде створено

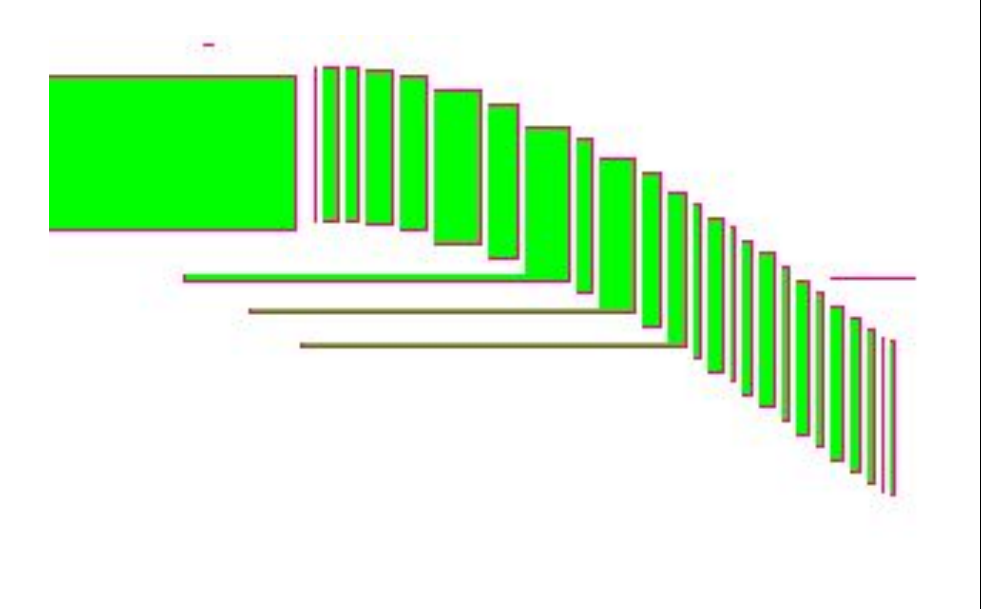

# Операції з франментами

#### **Переміщення**

Якщо на виділеному фрагменті встановити курсор, він набуде форми чотиринаправленої стрілки. У цьому режимі можна переміщати фрагмент, утримуючи ліву кнопку миші.

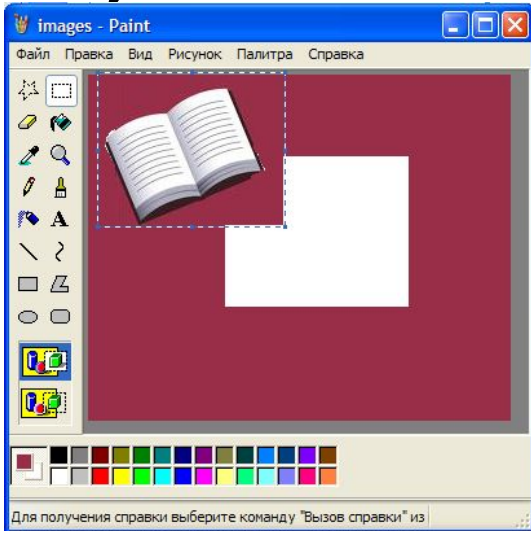

### **Копіювання переміщенням**

Щоб скопіювати фрагмент з однієї області малюнка в іншу, під час його переміщення слід утримувати клавішу Ctrl.

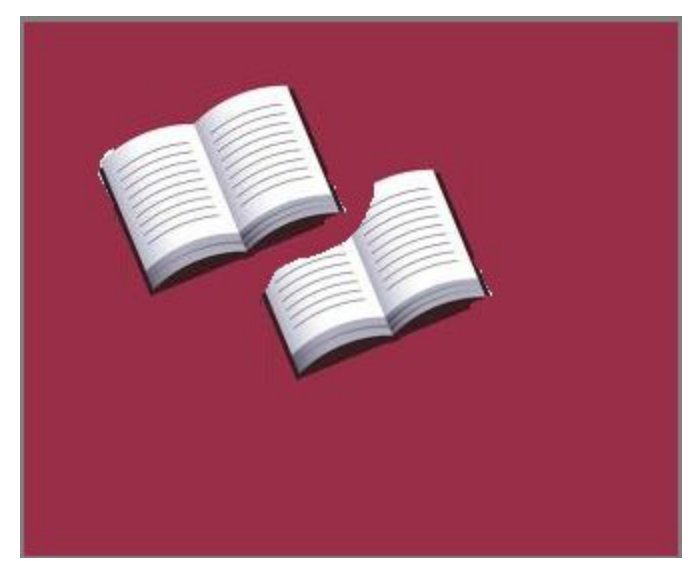

### Видалення фрагментів

#### **1) За допомогою контекстного меню виділеного фрагменту**

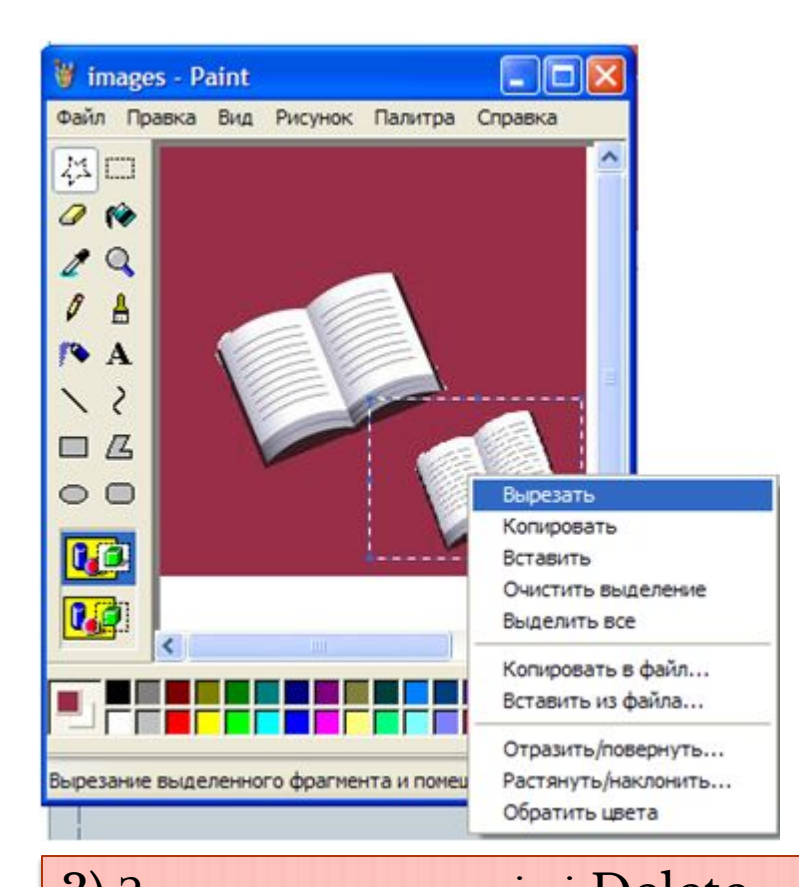

#### **2) За допомогою команди Вирізати пункту Правка Головного меню**

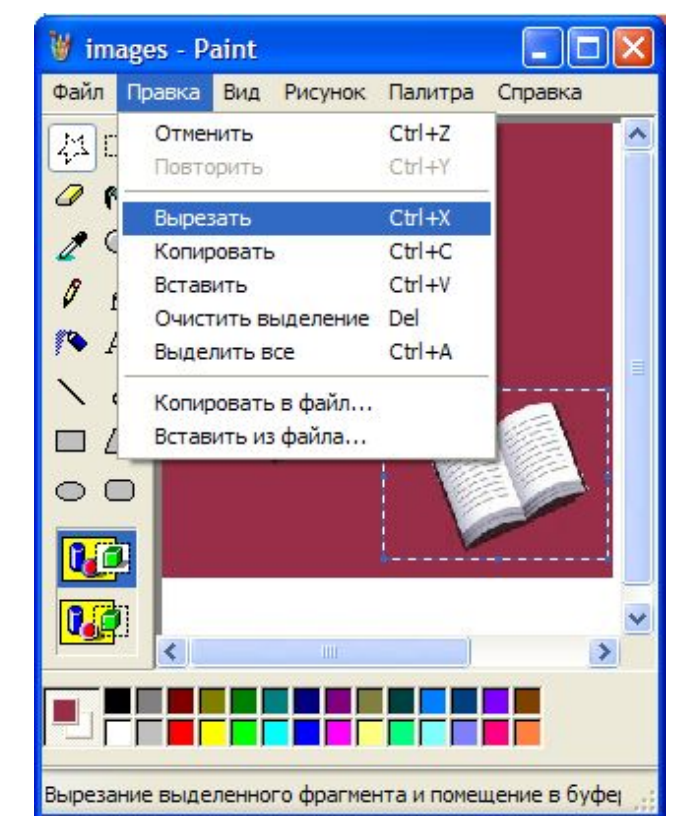

 $\begin{array}{|c|c|c|c|}\n \hline \text{3)} & \text{3a qionomor} \\ \hline \text{3a qonomor} \\ \hline \text{4b qonomor} \\ \hline \text{5a qonomor} \\ \hline \text{6a qon} \\ \hline \text{7a qon} \\ \hline \text{8a qonomor} \\ \hline \text{8a qonomor} \\ \hline \text{8a qonomor} \\ \hline \text{8a qonomor} \\ \hline \text{8a qonomor} \\ \hline \text{8a qonomor} \\ \hline \text{8a qonomor} \\ \hline \text{8a qonomor} \\ \hline \text$ пункту Малюнок

# Змінення розмірів

Щоб змінити розмір (ширину або висоту) виділеного фрагмента, розташовуємо вказівник миші над одним із маркерів пунктирної рамки, що оточує фрагмент. Вказівник миші набуде вигляду двонаправленої стрілки. Затиснувши ліву кнопку миші змінюємо фрагмент малюнку до потрібних розмірів

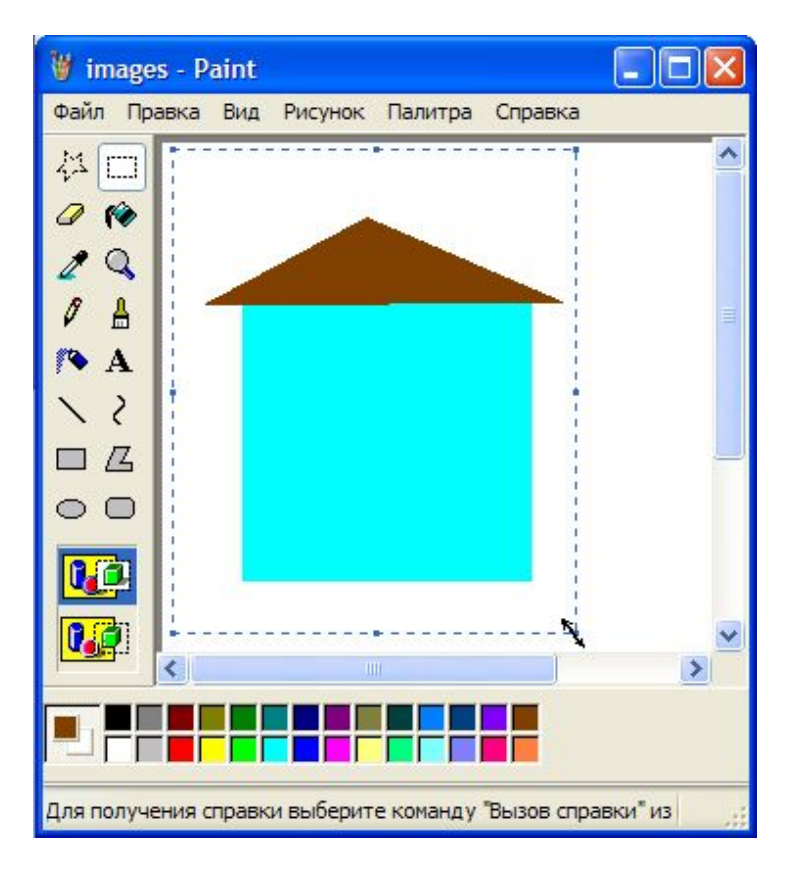

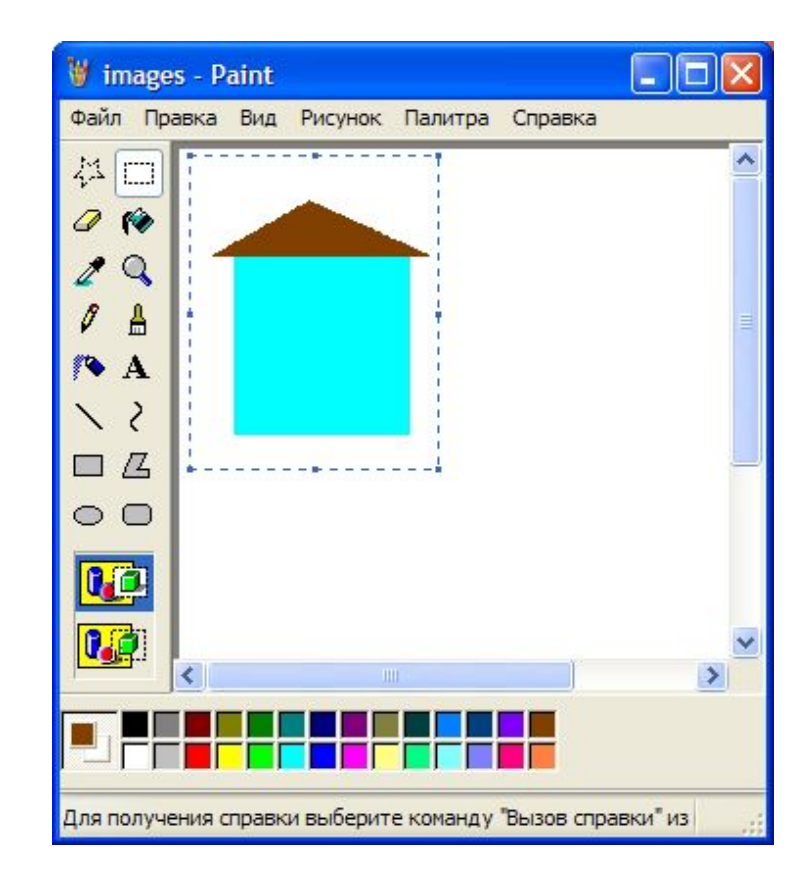

### Нахил

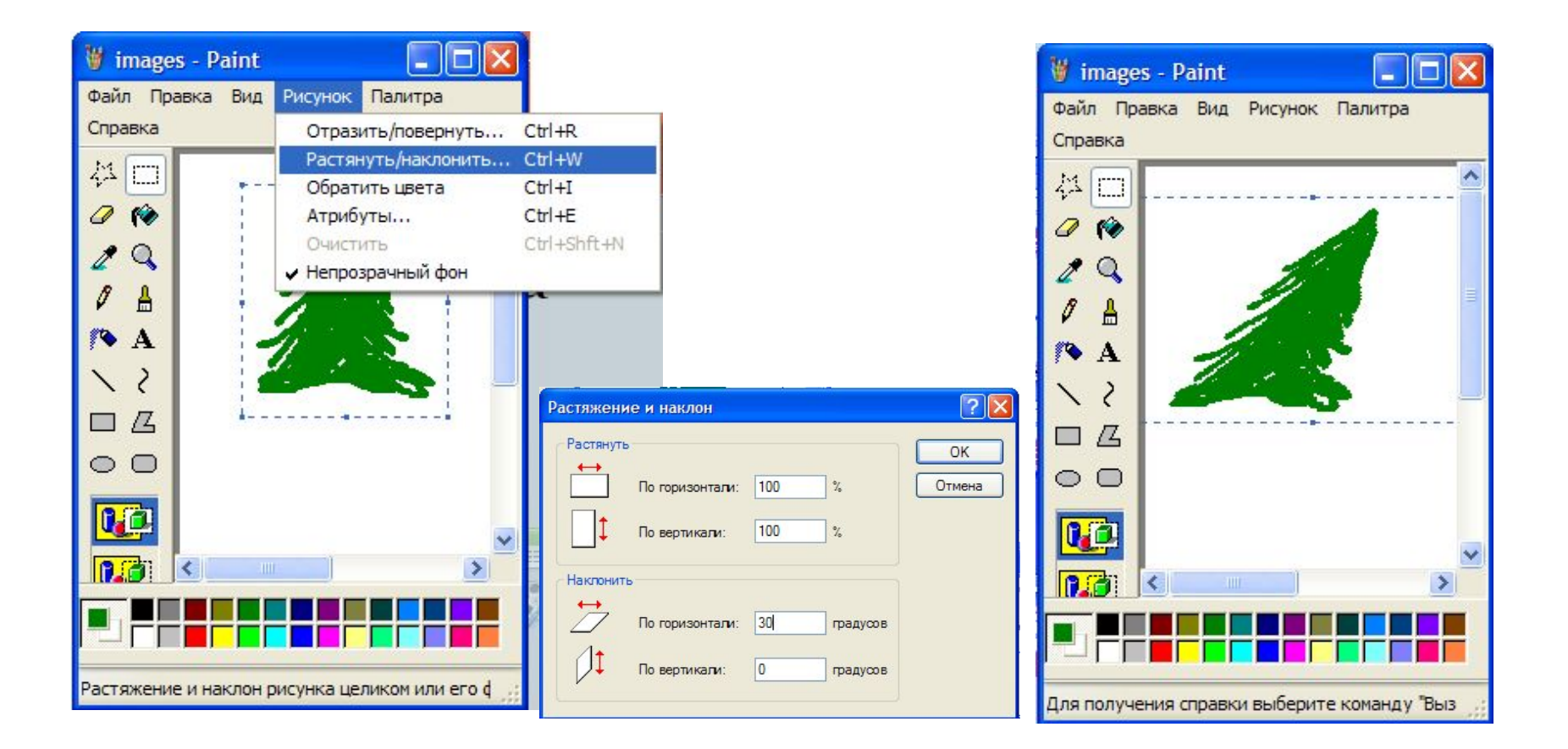

### Розтягнення

#### **100% 50%**

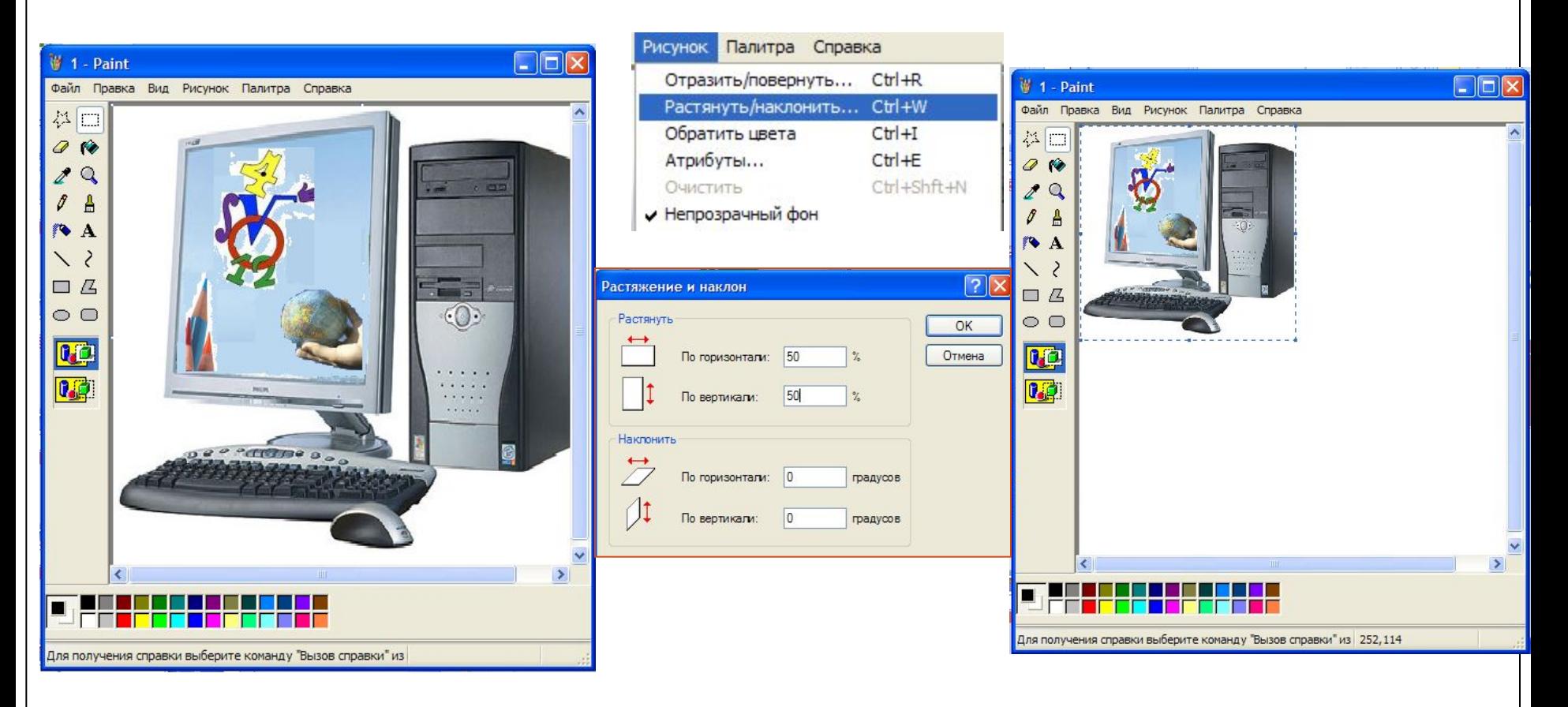

### Відзеркалювання

### **Відображення зліва направо**

101×

B

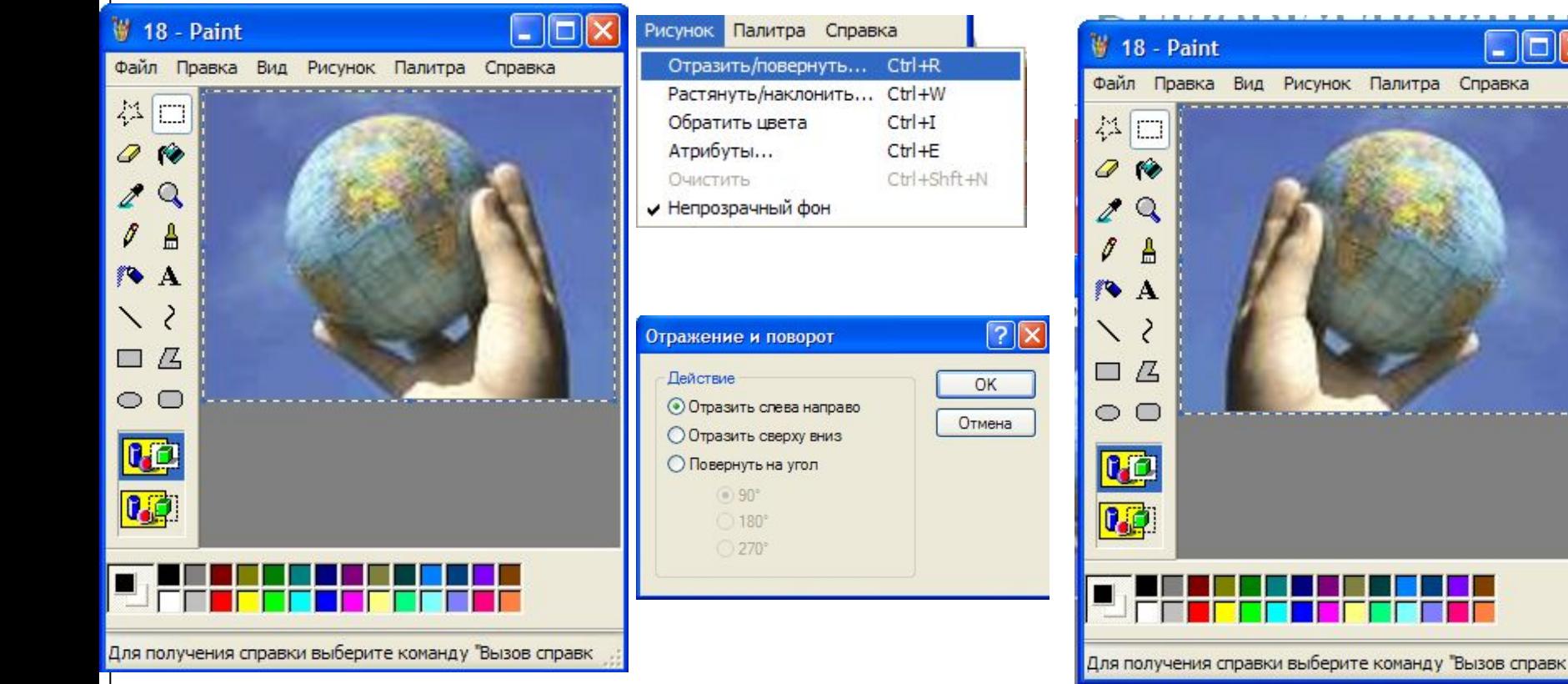

### Відзеркалювання

#### **Відображення зверху вниз**

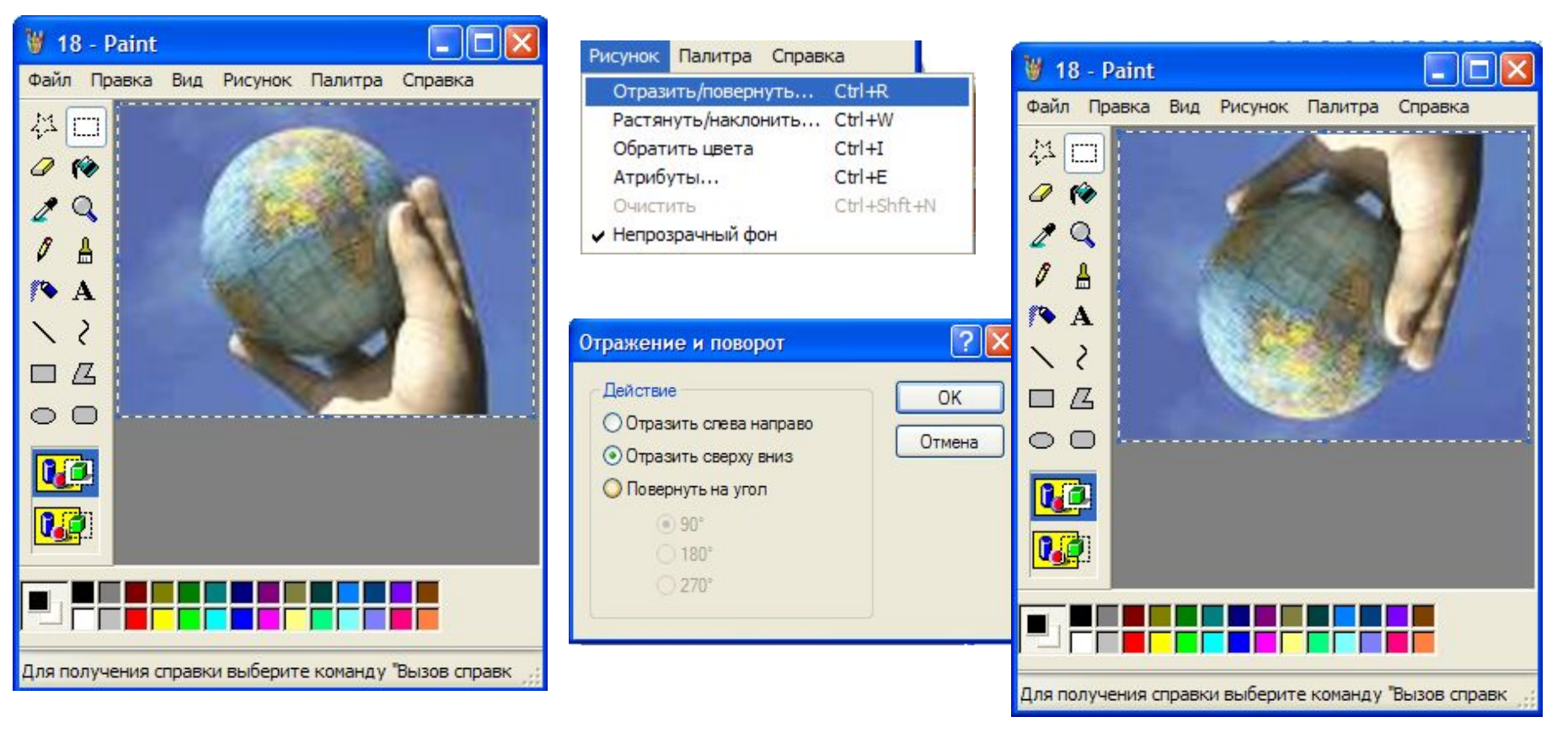

### Поворот на 90 градусів

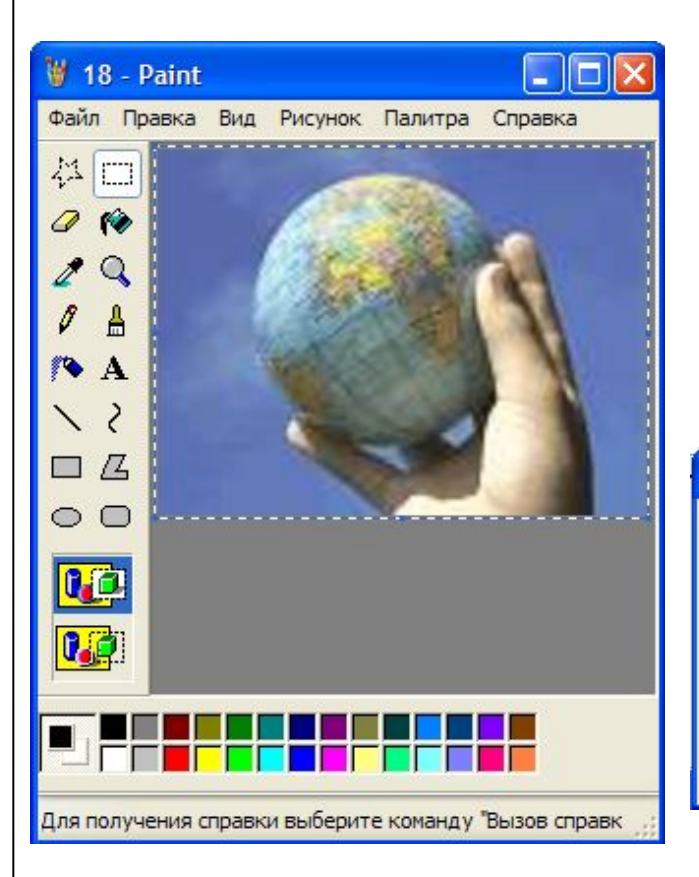

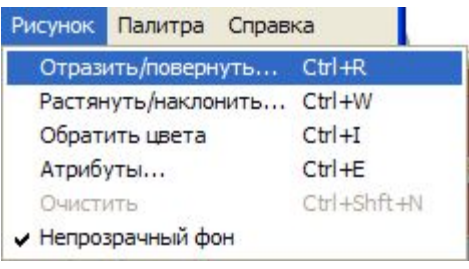

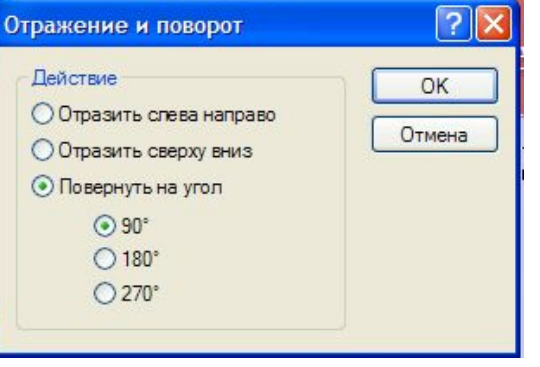

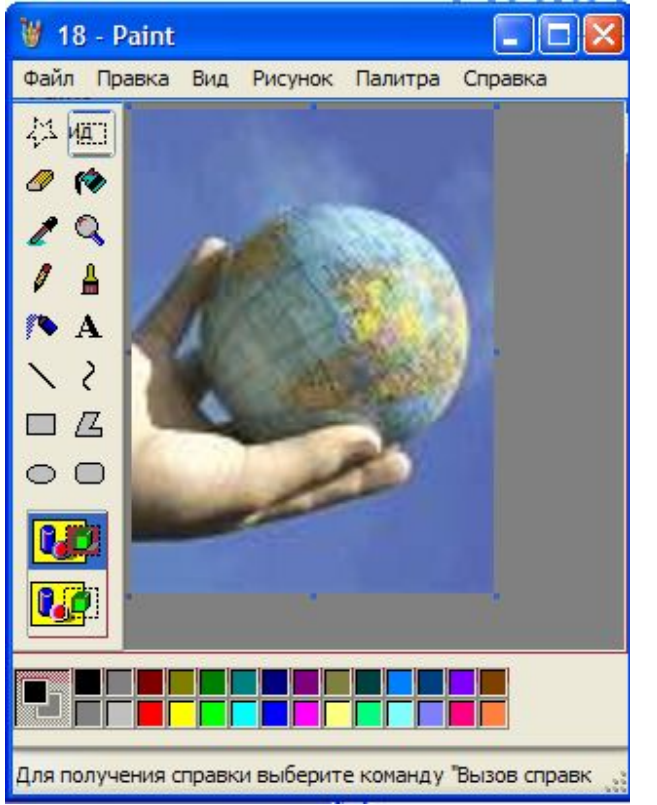

### Поворот на 270 градусів

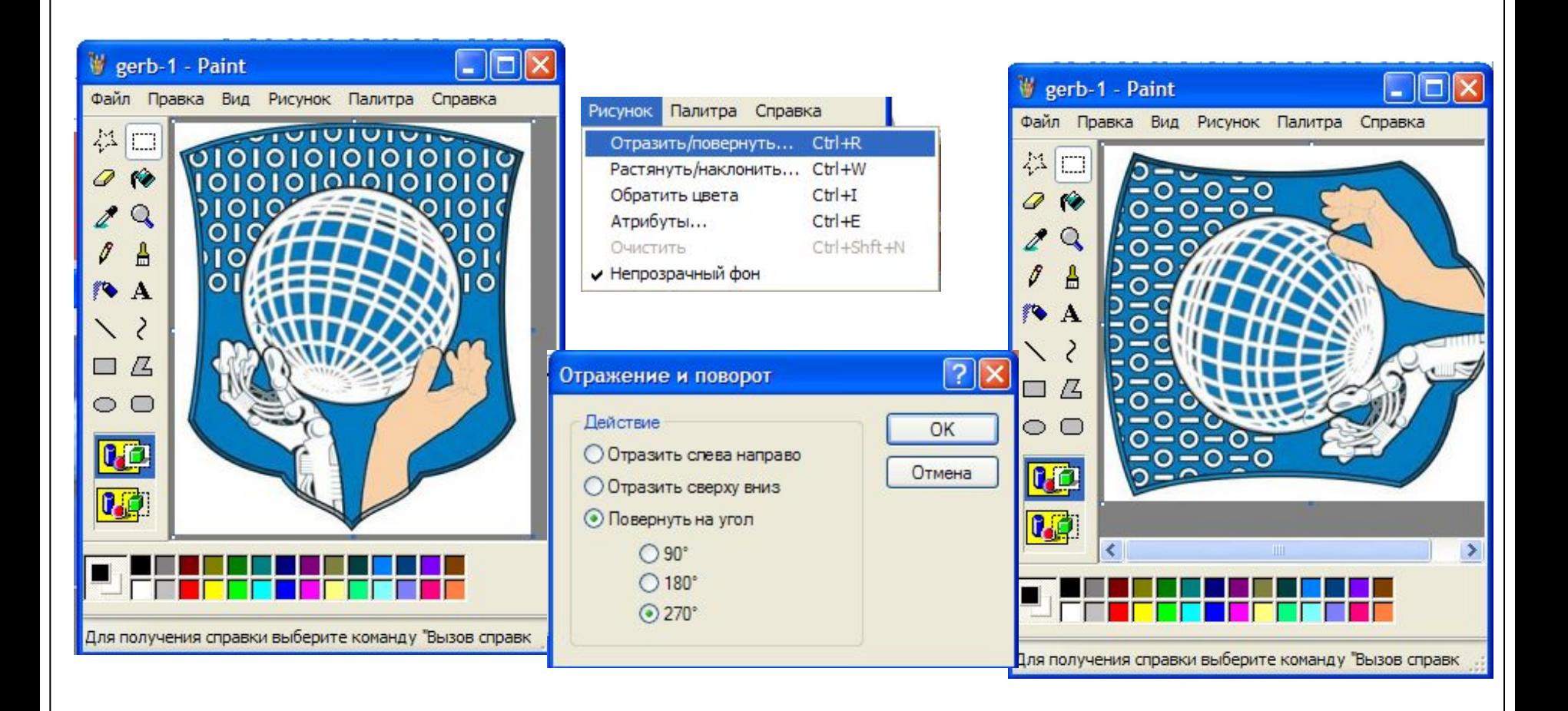

# Інвертування

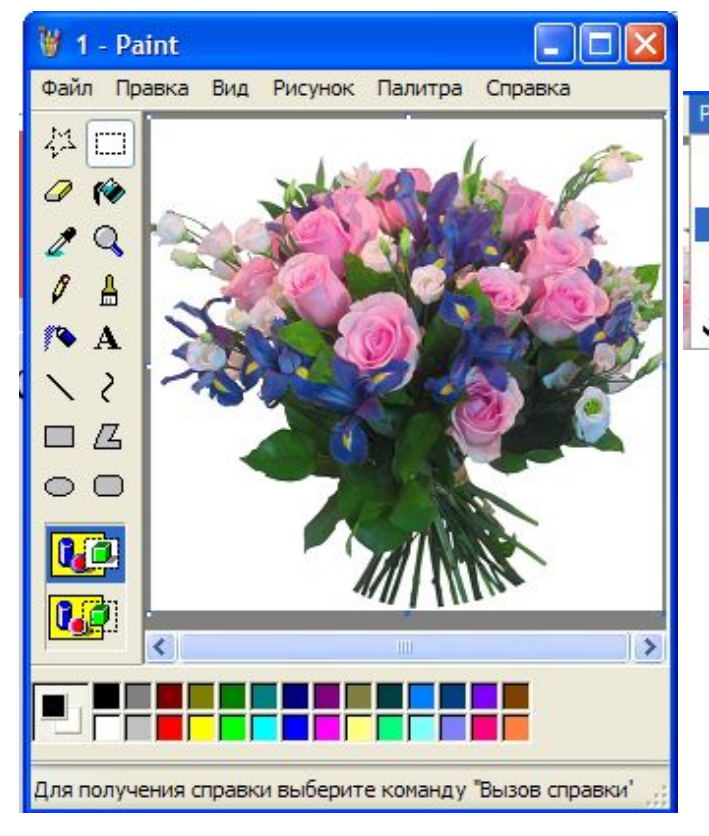

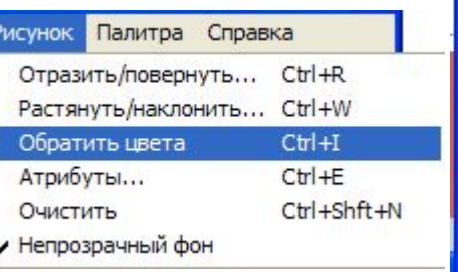

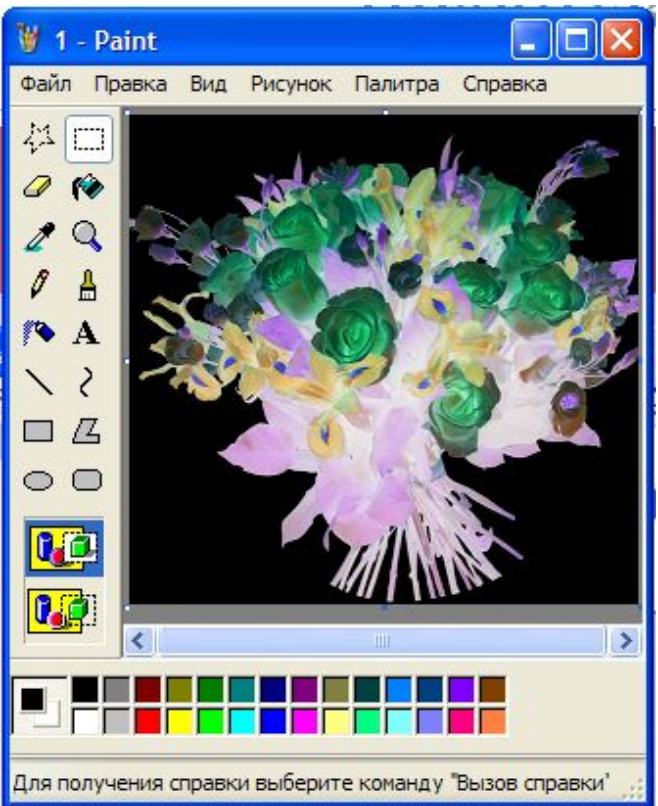

# Збереження фрагмента у файлі

Якщо потрібно зберегти не весь малюнок, а його фрагмент – фрагмент виділяють, потім використовують один із способів:

- 1) В контекстному меню фрагмента вибрати команду Копіювати у файл…, вказати у яку папку зберегти та ім'я збереженого фрагмента малюнка.
- 2) У пункті Правка головного меню програми вибрати вказівку Копіювати у файл…, вказати у яку папку зберегти та ім'я збереженого фрагмента малюнка.

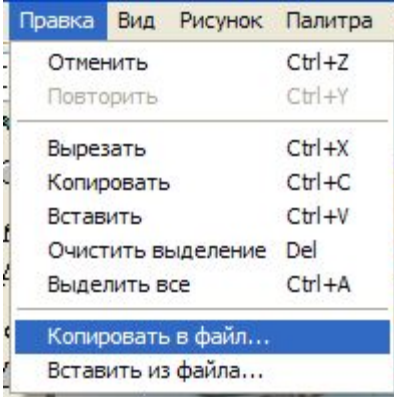

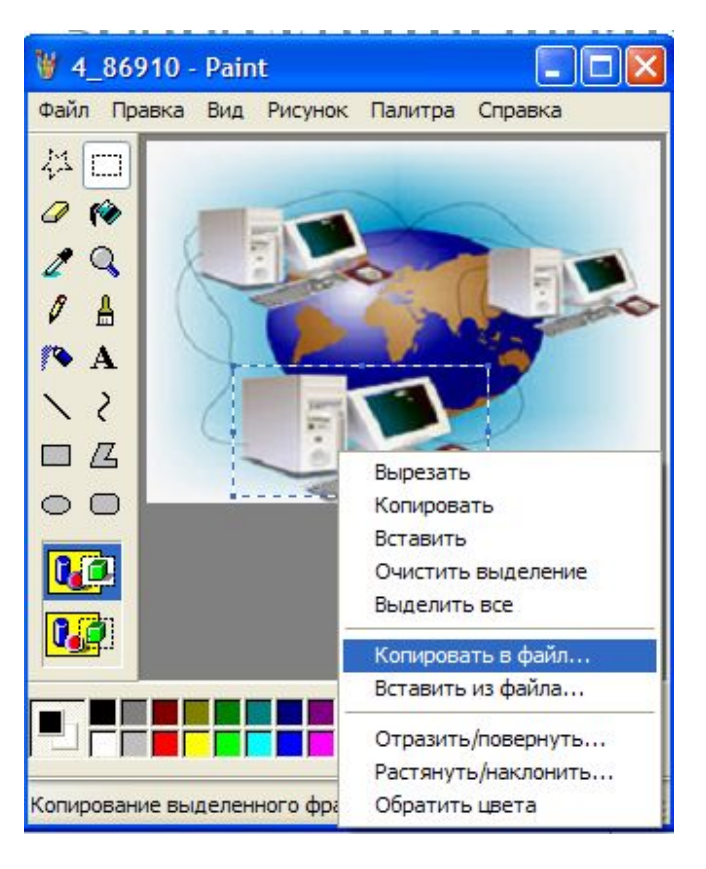

# Вставляння фрагмента з файлу

**Збережений фрагмент малюнку можна опрацьовувати як звичайний графічний файл, а можна використовувати як фрагмент для іншого малюнку, скориставшись командою Правка, Вставити із файлу…**

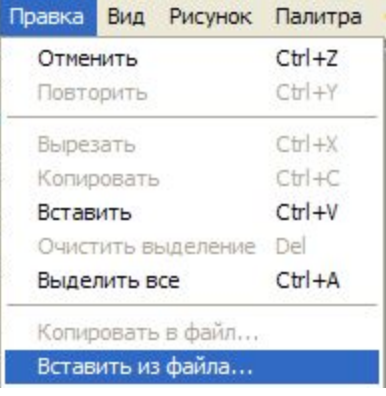

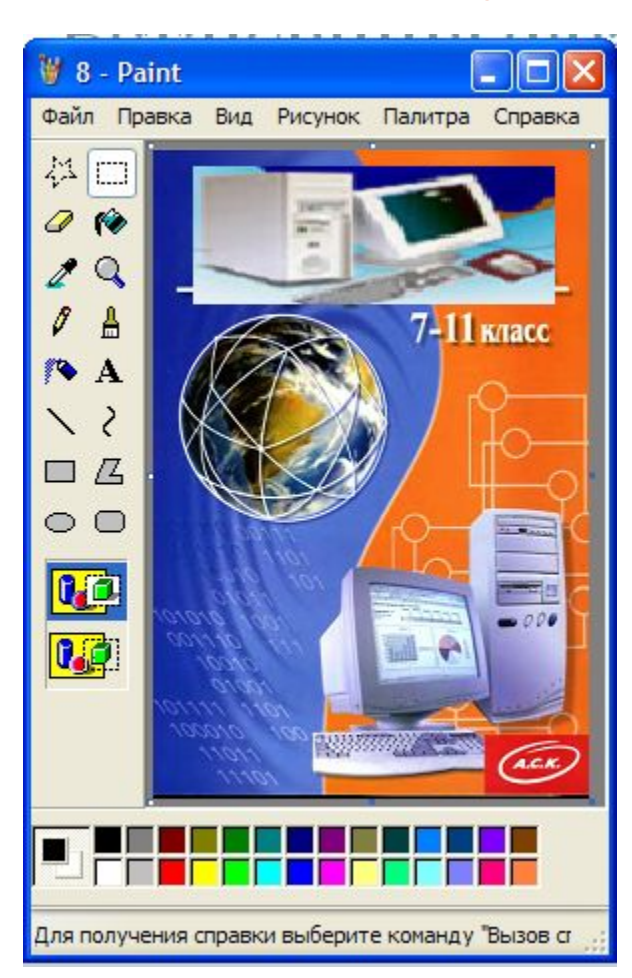

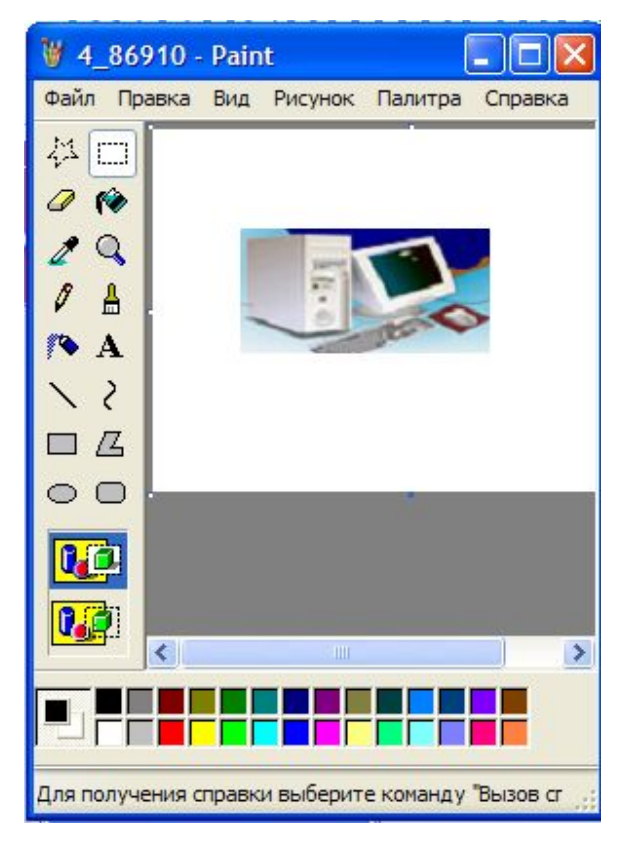